## **Creating a filing using the Form 5 Assistant**

Last Modified on 02/25/2019 5:01 pm EST

The Form Assistants are useful tools that guide you through the process of creating a particular EDGAR form. When you add a software launcher to your Dashboard, any Form Assistants that are available for that software will also have buttons added to your Dashboard. These buttons will launch the software and automatically begin the process of creating a new submission for the selected EDGAR form type.

The image below is the software launcher for the Section 16 software.

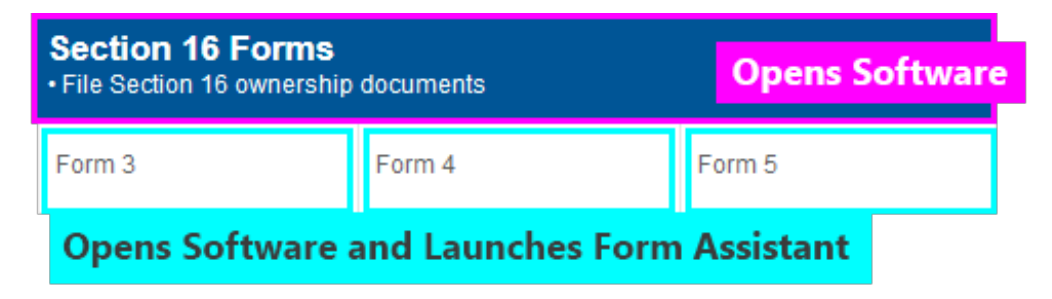

The Section 16 software has three Form Assistants:

- The **Form 3 Assistant** guides you through the process of creating a 3 or 3/A submission.
- The **Form 4 Assistant** guides you through the process of creating a 4 or 4/A submission.
- The **Form 5 Assistant** guides you through the process of creating a 5 or 5/A submission.

The process for using these assistants is the same. To create a new 5 filing using the Form 5 Assistant:

- 1. Add the Section 16 software launcher to your Dashboard, if you have not already done so.
- 2. Click on the Form 5 button.
- 3. In the dialog that appears, set all of the pertinent information.

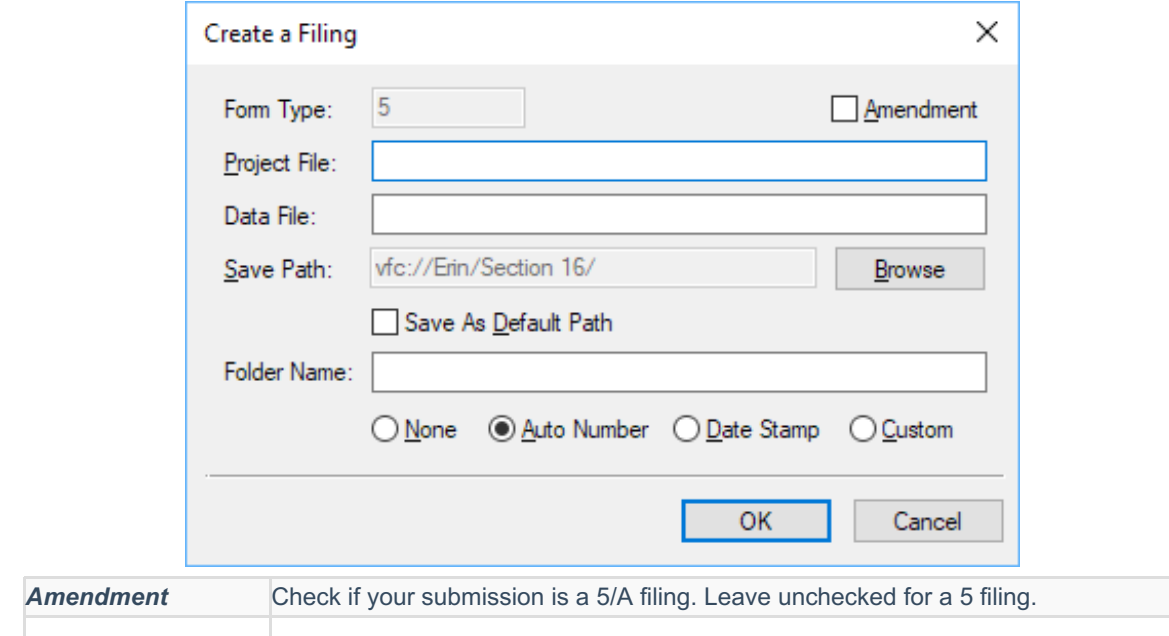

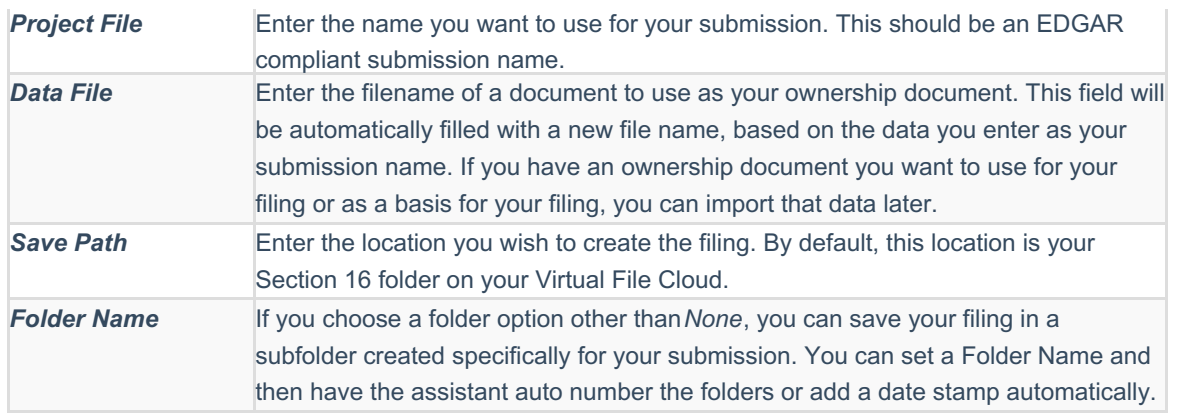

4. Press the OK button to create your submission.

## **Helpful Hints:**

- You can set default filer information in your Preferenceson the GoFiler Online portal. This information will be added to your Form 5 submission automatically in the *Filer Information* when you create a new project using the Form Assistant.
- The Form 5 Assistant creates a blank submission with a blank ownership document. Learn how to use your own ownership document for your filing.